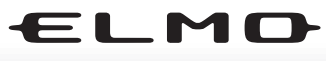

**DOCUMENT CAMERA** 

# **TT-02RX**

#### INSTRUCTION MANUAL

Please read this instruction manual carefully before using this product and keep it for future reference.

### MODE D'EMPLOI

Lire attentvement ce mode d'emploi avant de mettre le Présentateur Visuel en service. Le conserver á titre de référence permanente.

# MANUAL DE INSTRUCCIONES

Antes de utilizar este producto, lea atentamente este manual de instrucciones y quárdelo para consultas futuras.

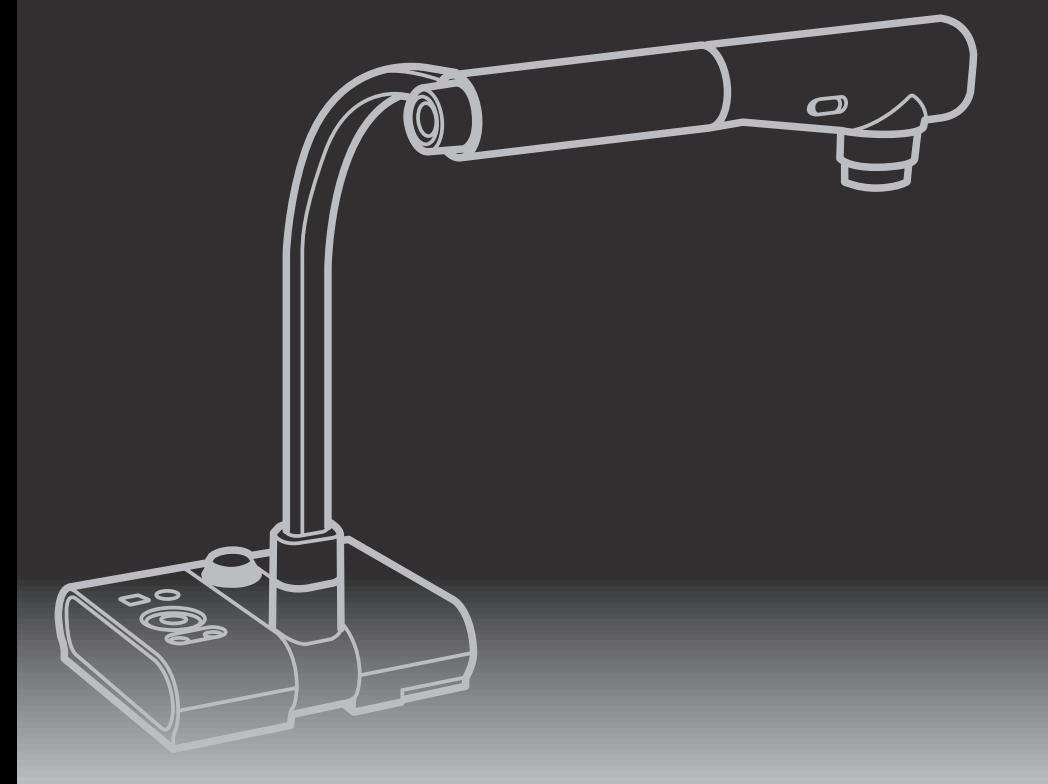

# ELMO

# **TT-02RX**

Document Camera

# INSTRUCTION MANUAL

Please read this instruction manual carefully before using this product and keep it for future reference.

**SETTING** 

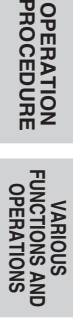

**SHOOTING TROUBLE**

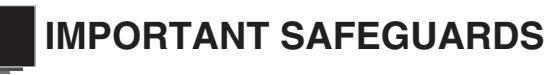

# **Follow these guidelines to use the product safely.**

These "IMPORTANT SAFEGUARDS" indicate important points that should be followed to use this product safely and correctly and prevent damage to the product or other property and injury to you and others. Read carefully before operating the product and retain for future

reference.

Read the manual after making sure that you understand the meaning of the following displays and symbols.

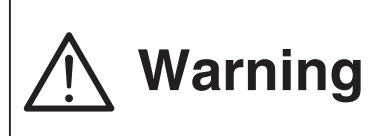

Warning serious personal injury or even death This symbol indicates information that, if ignored, could possibly result in due to incorrect handling.

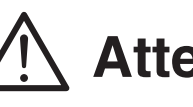

**Attention** if ignored, could possibly result in<br> **Attention** personal injury or damage to property This symbol indicates information that, personal injury or damage to property due to incorrect handling.

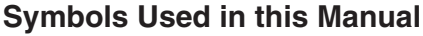

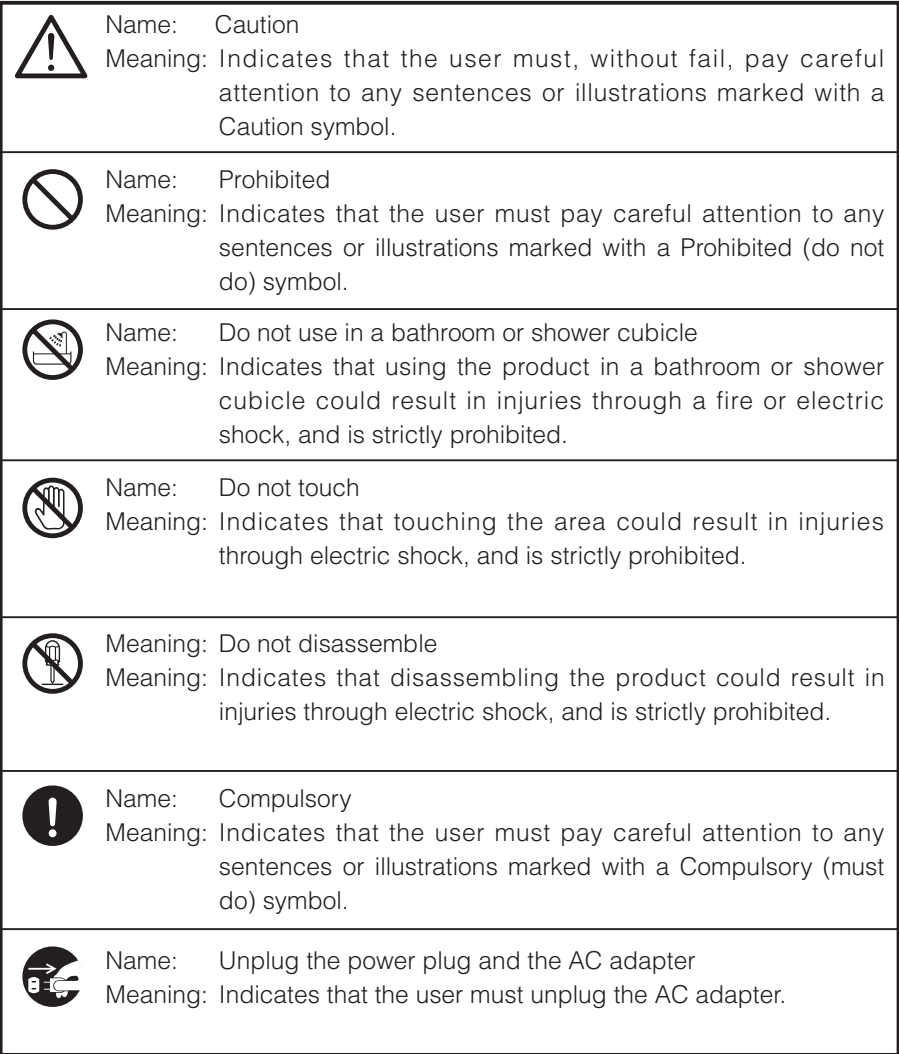

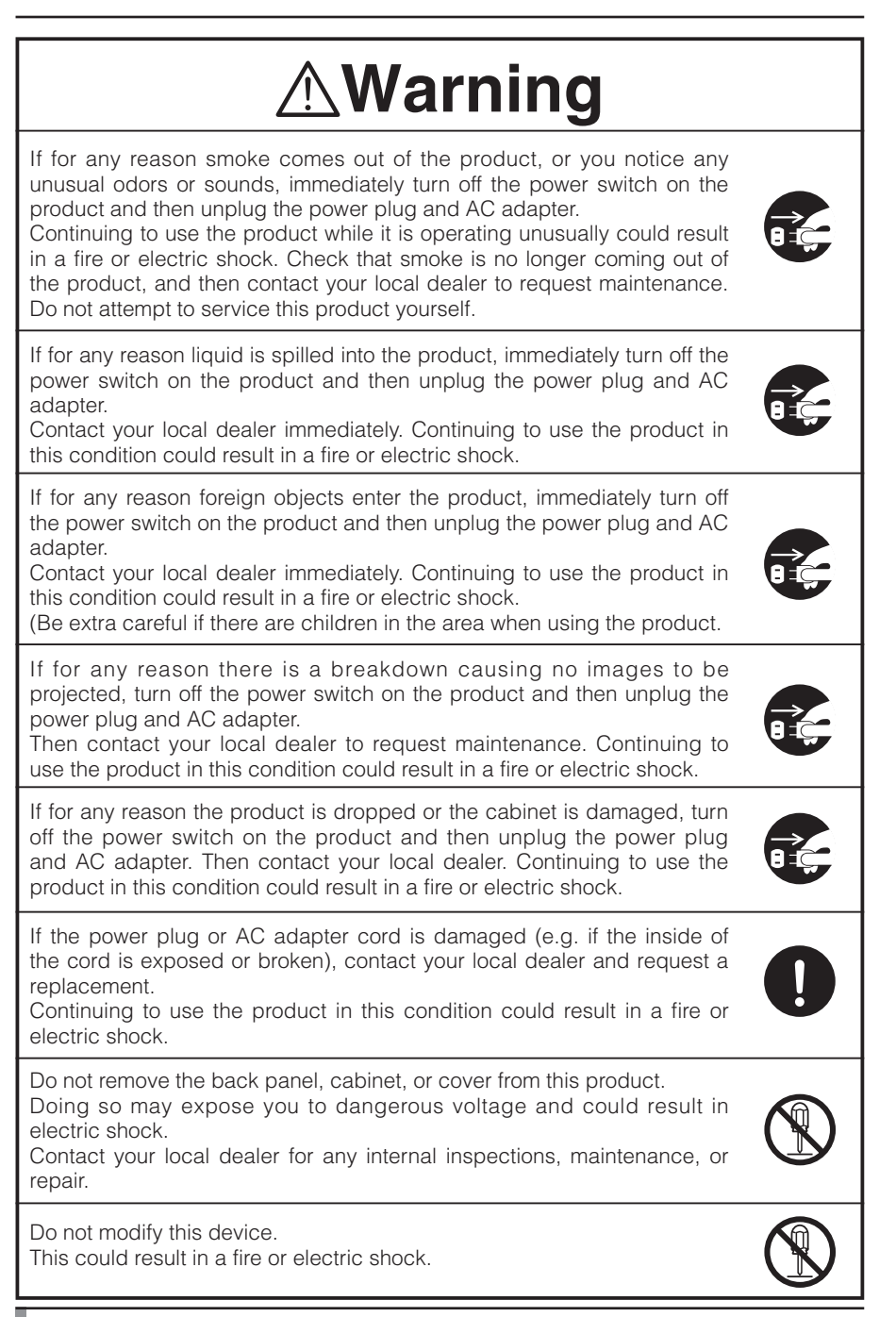

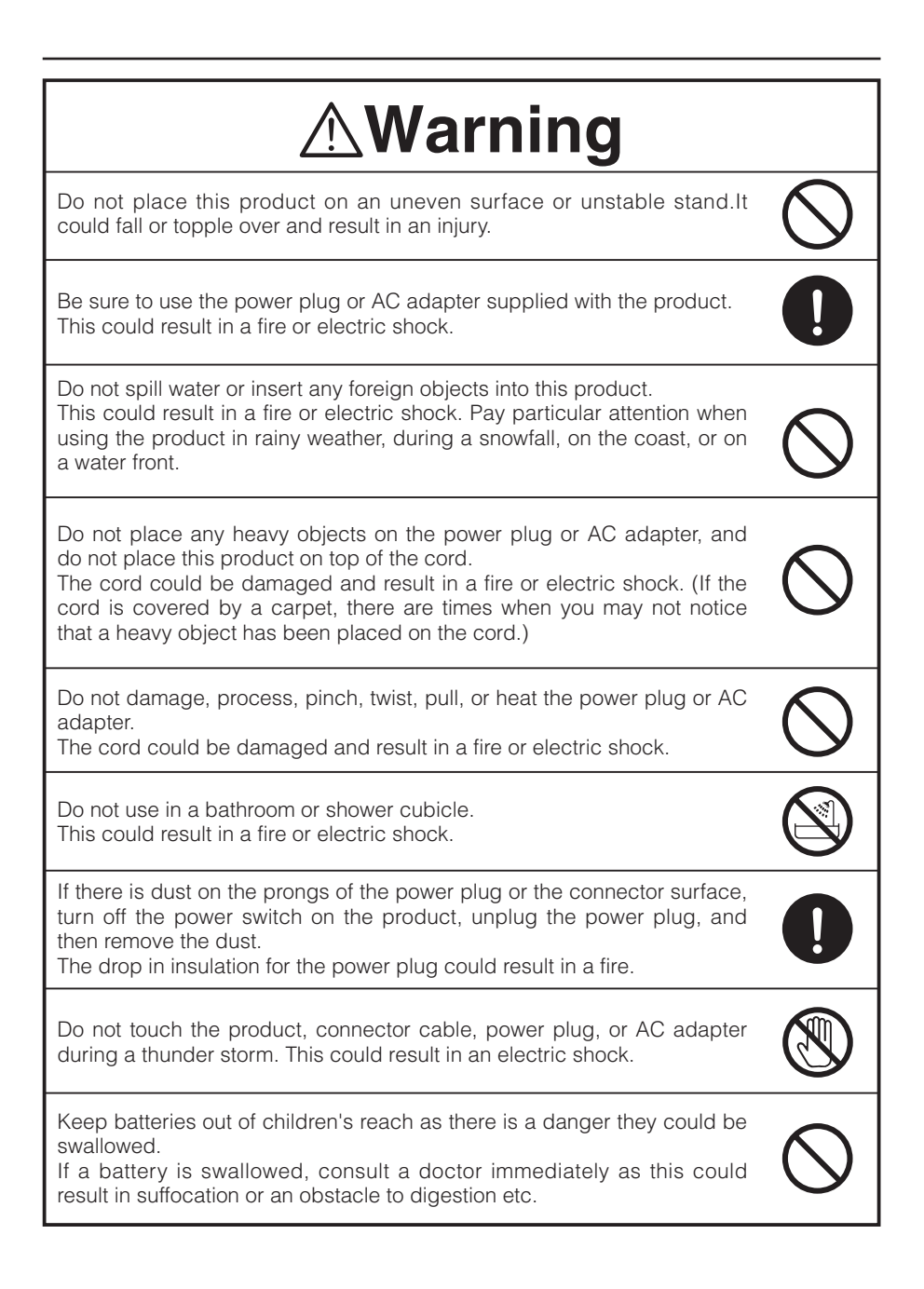

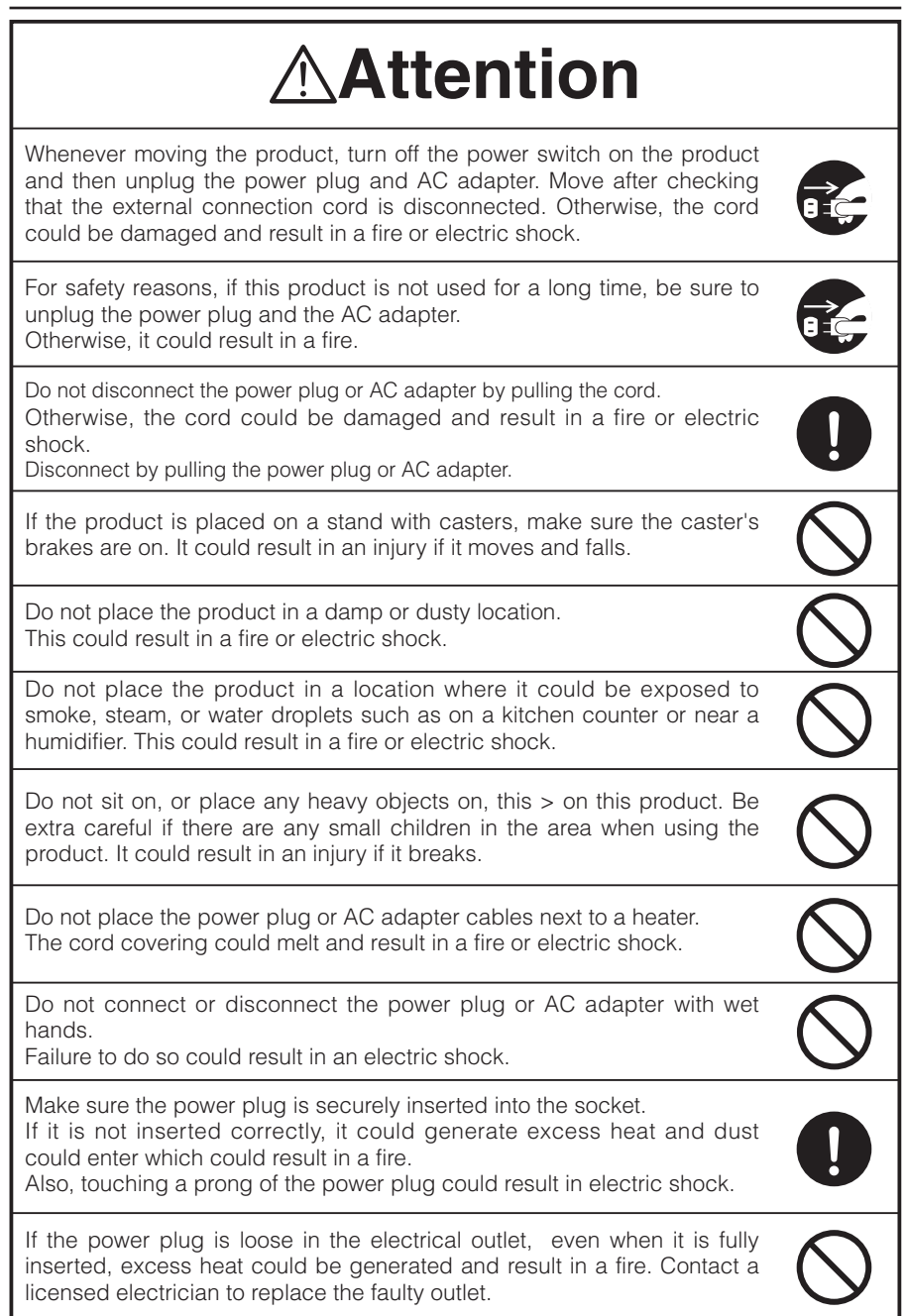

# **BEFORE YOU USE**

- $\blacksquare$  Be sure to use the power cord applicable to your local power specifications. If the product was sold in Japan, use the AC adapter sold with the product with 100 VAC and 50 or 60 Hz.
- When storing the product, do not leave it under direct sunlight or by heaters. It may become discolored, deformed, or damaged.
- $\blacksquare$  Do not place this product in any humid, dusty, salt bearing wind, or vibrating locations.

Only use it under the following environmental conditions:

Temperature: 0°C - 40°C (32°F - 104°F)

Humidity: 30% - 85% (No condensation)

 $\blacksquare$  Use a soft, dry cloth for cleaning.

Do not use any volatile solvent such as thinner or benzene.

- Do not point the camera lens directly at the sun. It may be damaged and you may not be able to take pictures.
- Luminescent and Black Spots

There may be some pixels that do not properly operate due to the use of CMOS Area Image Sensors made-up of many pixels. Though luminescent or black spots may be found on the screen, it is a phenomenon peculiar to the CMOS Area Image Sensors and is not a malfunction.

- Follow the guidelines below to prevent the unit from dropping or overturning.
	- Use the product on a stable base, desk, or table. Do not place the product on an unstable base or slanted surface.
	- Place or wire the unit to prevent the AC adapter cord or video cable from pulling.
- Carry the product by holding the lower part of the main unit in both hands. Never hold the product by the column or the camera head.
- n Pay careful attention when using (including setting-up and storing) or transferring the product to prevent the camera head from receiving any shocks.
- Do not bring any magnetic media such as FDs, magnetic cards, magnetic tapes, prepaid cards, MOs, or MDs near to the magnetic strip. The data on the recorded media could be corrupted.
- When a magnetic strip is brought close to a cathode ray tube (Braun tube), a speaker, a CD-player, a DVD player, or a cellular phone, etc., normal operation may be interrupted or failure may occur.
- Do not look directly into the LED light. If you look directly into it at point-blank range, your eyes may be injured.
- Transfer the data from the SD card onto a device such as a PC to save a backup copy. Malfunction of the product or repairs to it may cause the data saved in the SD card to be deleted.
- $\blacksquare$  If this product is used for longer than the warranty period, its performance and quality may deteriorate due to the lifetime of its parts. To purchase replacement parts, consult the dealer from whom you purchased this product or our branch/office near your location.
- Battery precautions:

If this product is not going to be used for a long time, take the batteries out of the remote control.

Do not use rechargeable batteries (e.g., Ni-Cd (NiCad batteries)).

Do not use new and old batteries or batteries of different types together.

Do not try to recharge or short-circuit the batteries.

When disposing of used batteries, follow the instructions of your local government.

Insert from one side and pay particular attention to the polarity (+/- directions).

Be sure to use AAA batteries.

- $\blacksquare$  If any liquid from a battery leaks onto your skin or clothes, flush the area with clean water immediately. If it gets into your eye, flush immediately with clean water and then contact a doctor
- $\blacksquare$  Precautions regarding the remote control strap

To prevent unexpected accidents, please note the following points.

- This strap is for the remote control only and should not be used for any other purposes.
- Do not wrap the strap around parts of your body such as your neck, arm, or finger.
- Do not leave it within reach of small children.
- For safety reasons, the break-away section of the strap has been designed to separate if too much force is applied. Therefore, please avoid any overly strenuous movements and do not apply excessive force.
- The strap length adjustment feature is designed to be simple and supportive. Excessive force or strenuous movements may change the length.
- Do not use excessive force when adjusting the strap. This could damage the strap.

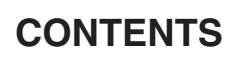

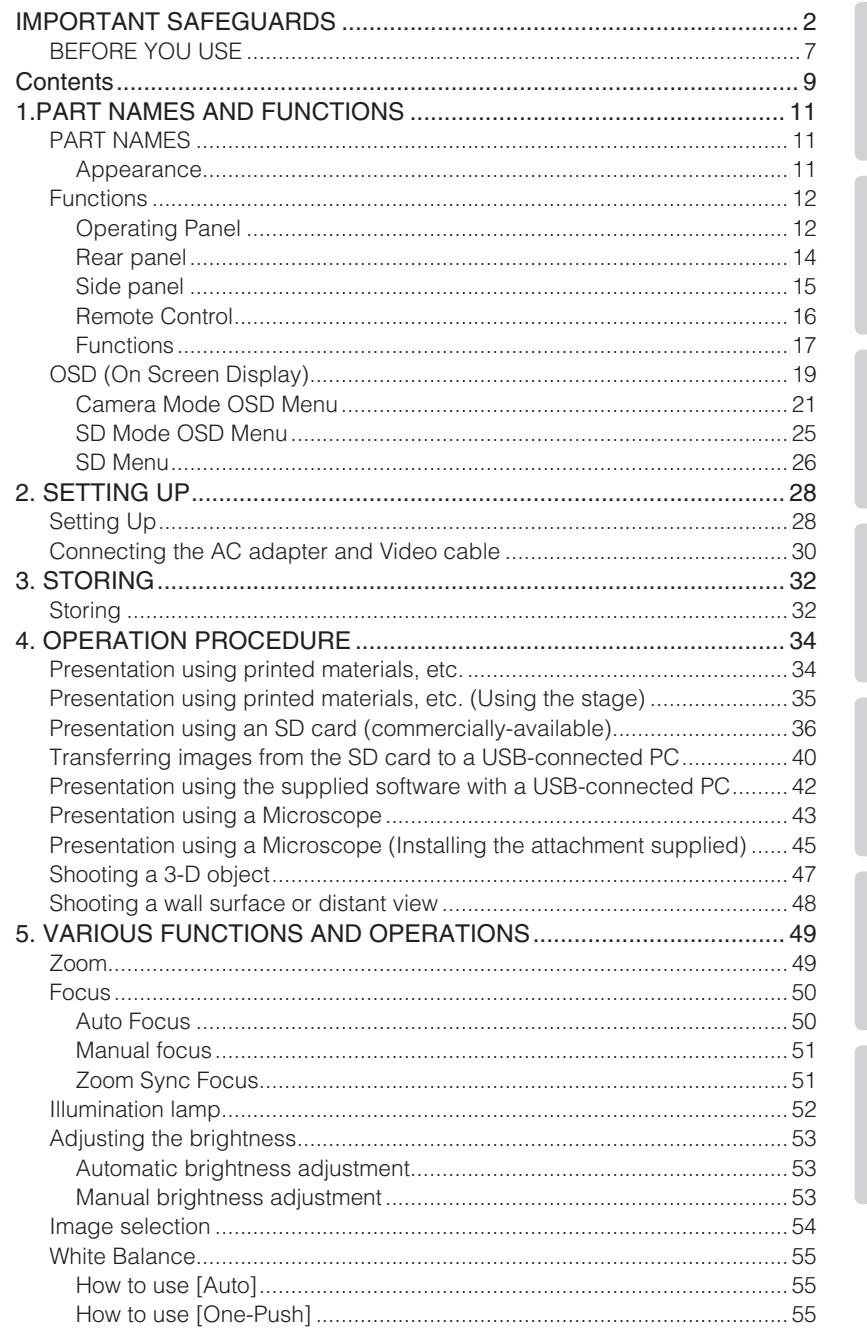

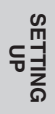

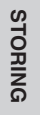

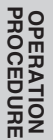

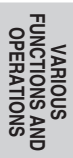

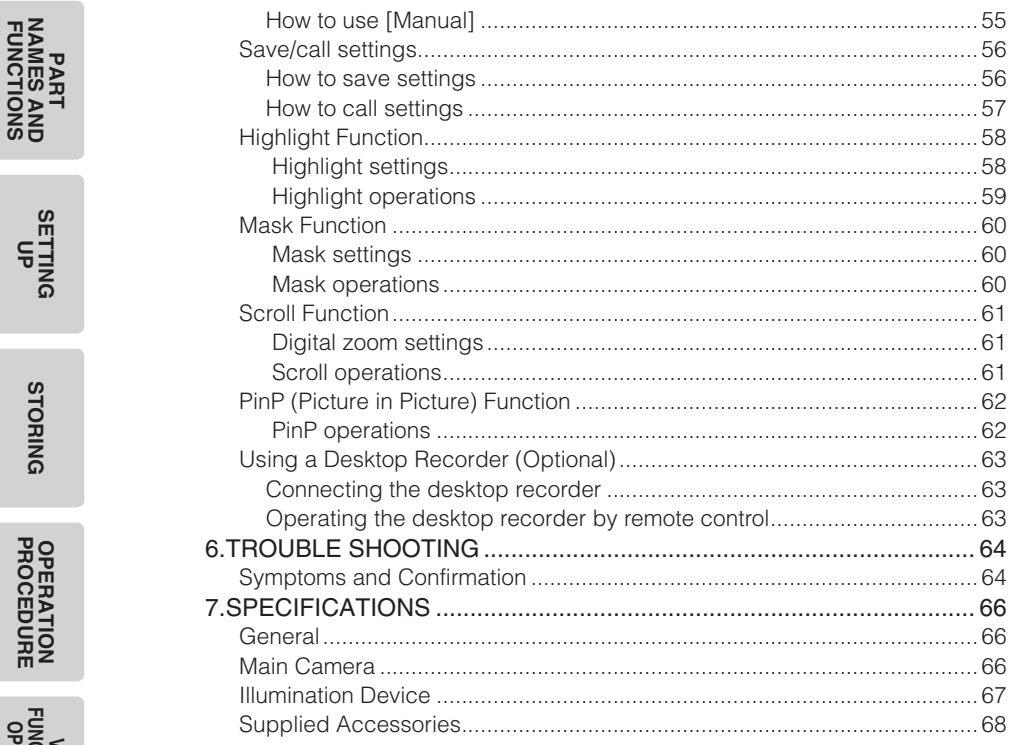

**VARIOUS<br>FUNCTIONS AND<br>OPERATIONS** 

**SETTING**<br>UP

**STORING** 

**OPERATION**<br>PROCEDURE

**TROUBLE**<br>SHOOTING

# **1 PART NAMES AND FUNCTIONS**

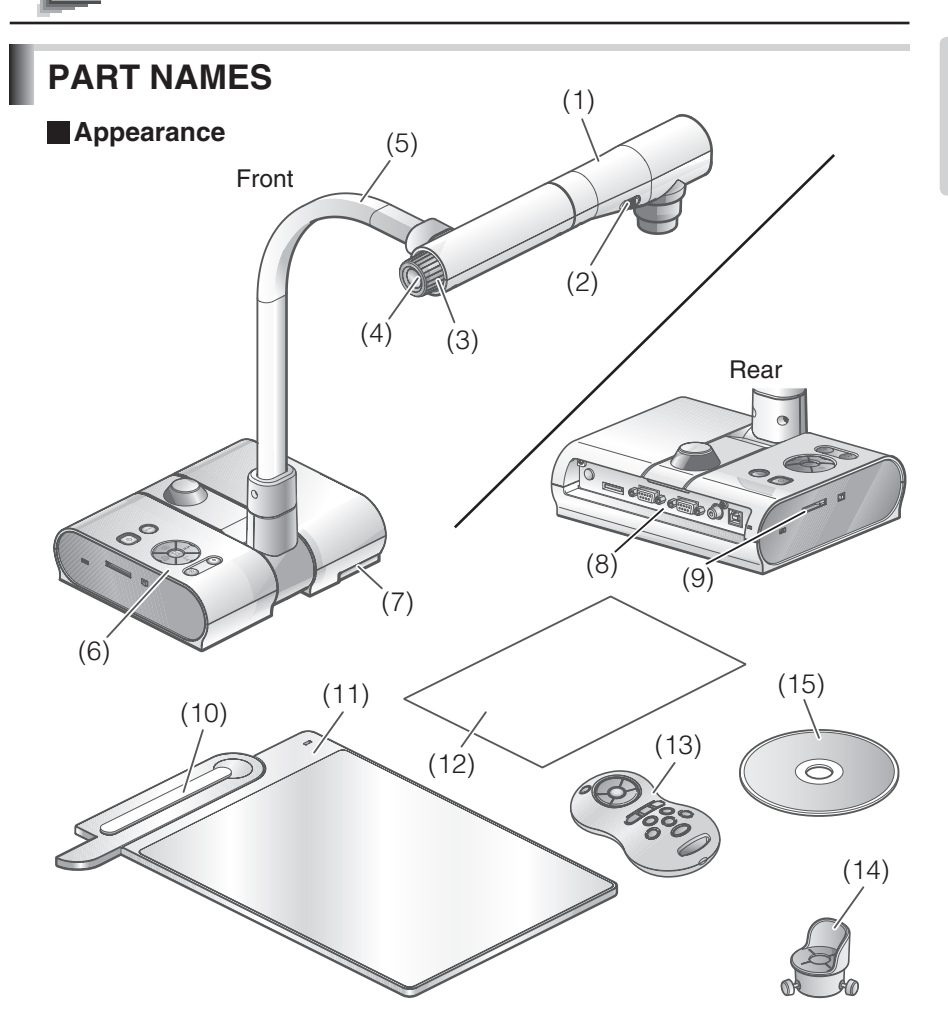

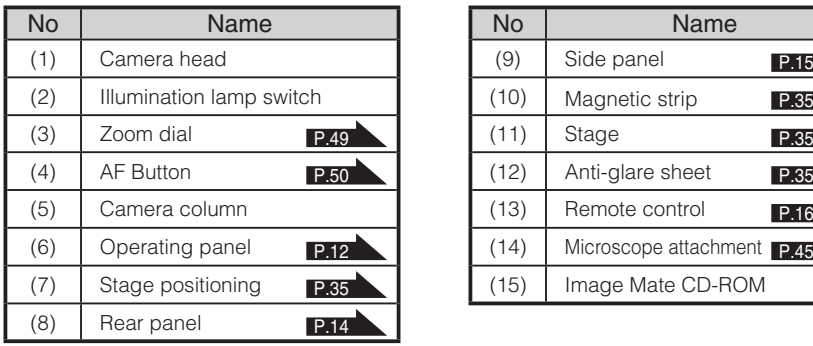

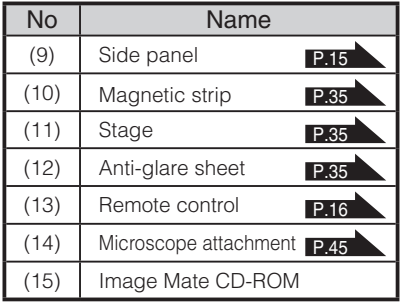

**PART NAMES AND FUNCTIONS**

**NAMES AND<br>FUNCTIONS** 

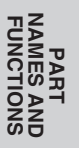

# **Functions**

# **Operating Panel**

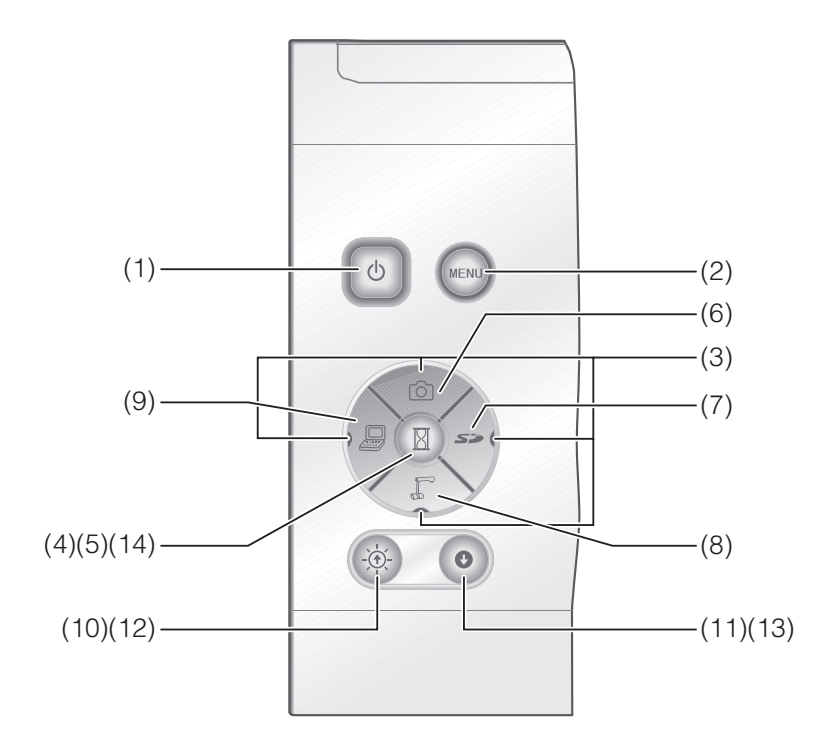

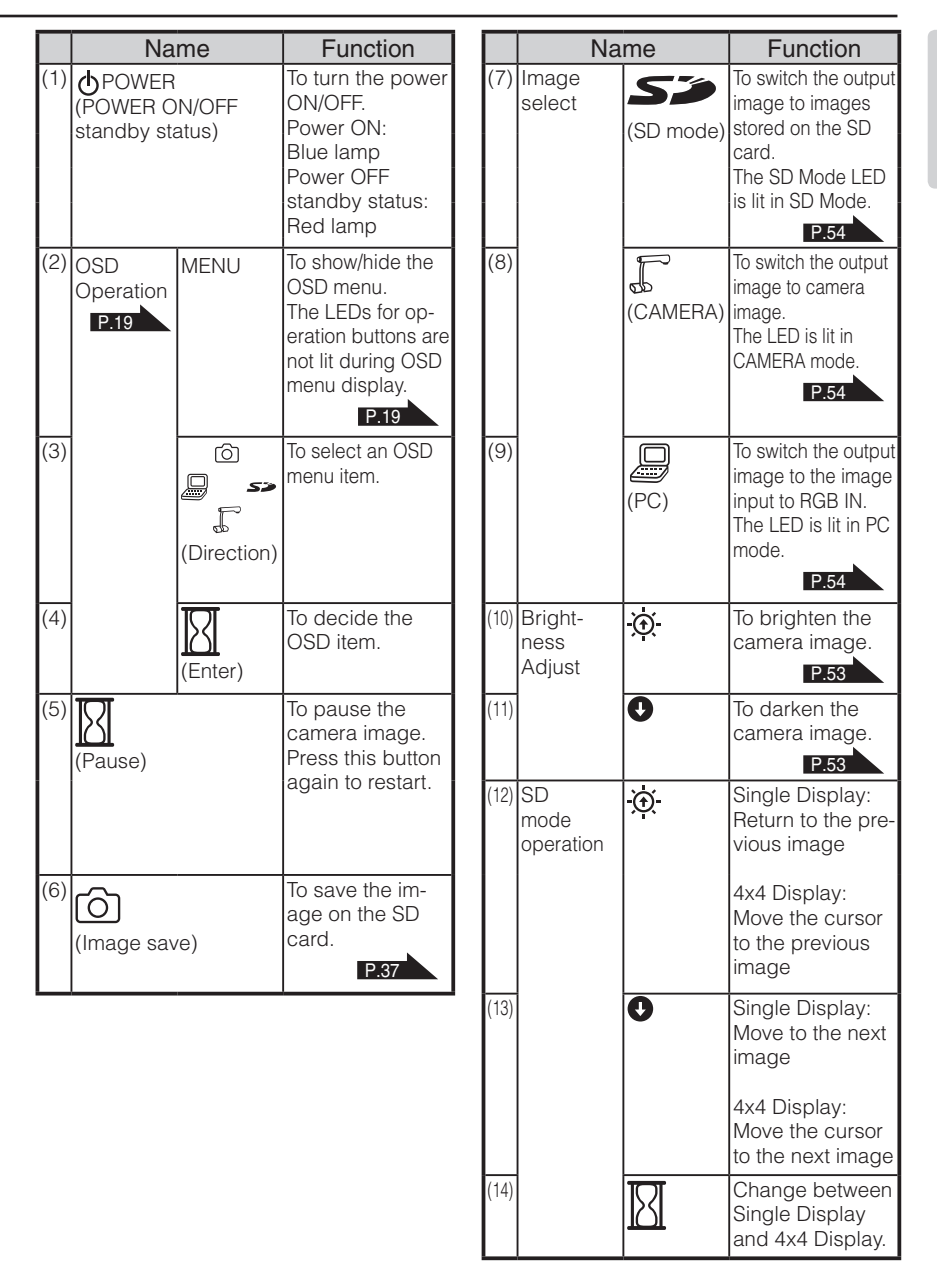

**NAMES AND<br>FUNCTIONS FUNCTIONS NAMES AND PART** 

# **Rear panel**

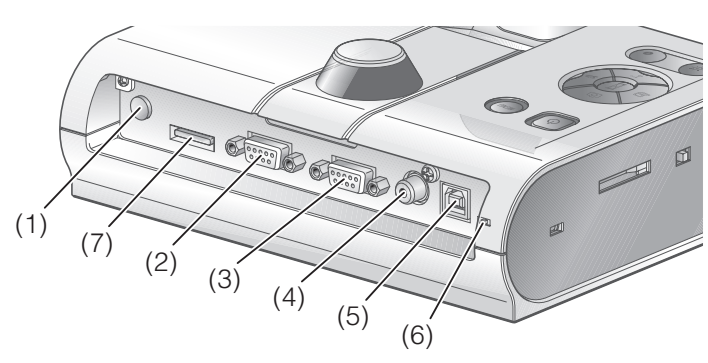

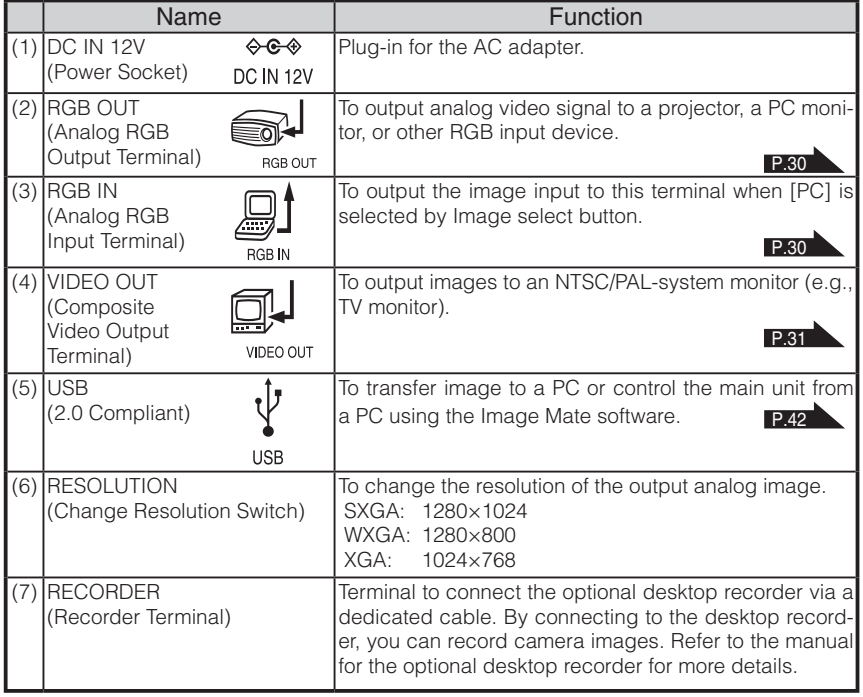

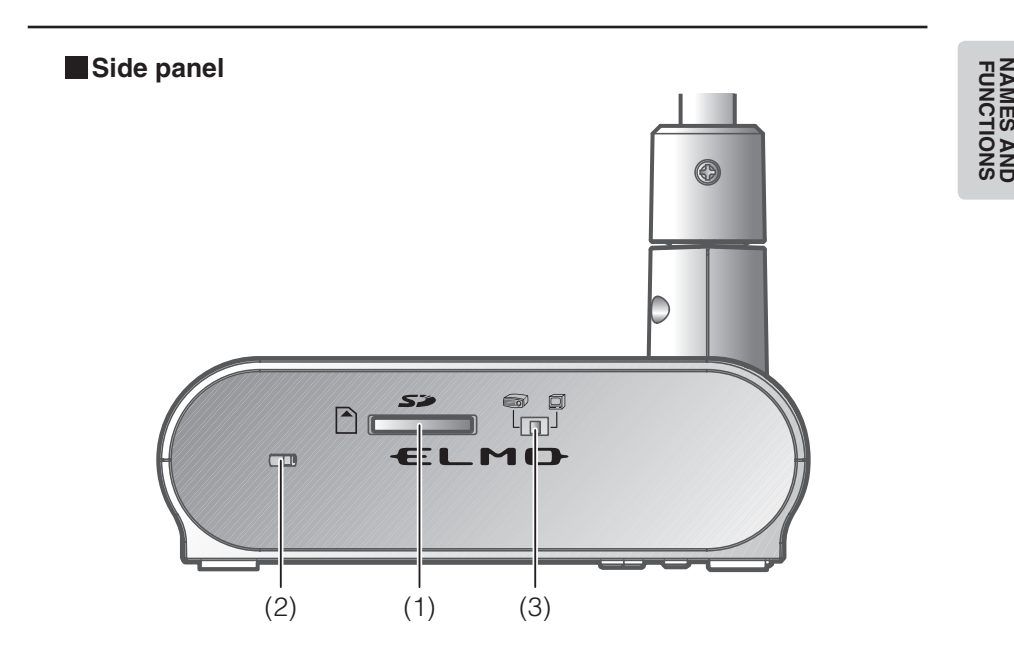

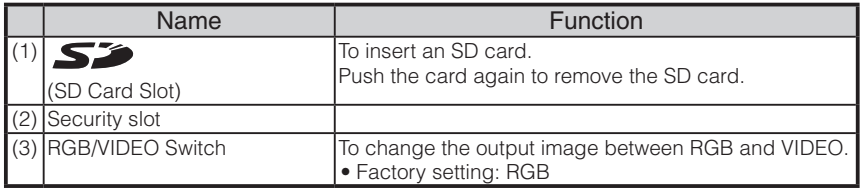

# **N o t e**

- Only one image can be output at a time; either [RGB OUT] or [VIDEO OUT]. ([RGB OUT] and [VIDEO OUT] cannot be output simultaneously.)
- When the RGB/VIDEO switch is set to [VIDEO], the image input to [RGB IN] is not output from [RGB OUT].

(Unable to use the [PC] button on the main unit in [VIDEO].)

(Unable to record or playback from the optional desktop recorder in [VIDEO].)

• If the RGB/VIDEO switch is set to [VIDEO] in [PC] mode, image mode is automatically changed to [CAMERA] mode.

**PART** 

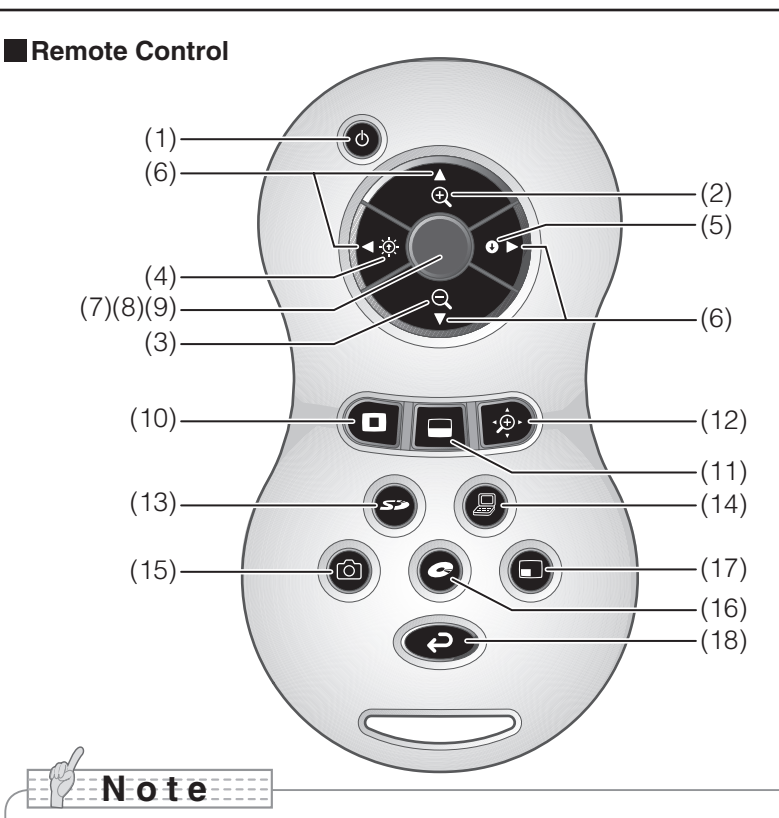

- Remove the battery case cover by pressing down  $[\nabla]$  mark part in the direction as indicated by the arrow and install 2 batteries. (Type AAA)
- Insert from  $(-)$  side and pay particular attention to the polarity  $(+/-$  directions).
- Do not use new and old batteries or batteries of different types together.
- Be sure to use AAA batteries.
- Replace the batteries with new ones at least once a year.
- Use the supplied batteries only for an initial operation check. The operating life is not guaranteed.

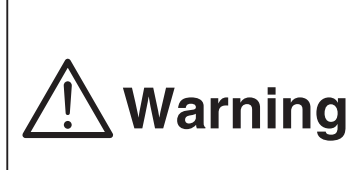

**Because there is a chance that small batteries could be ingested, be sure to keep them out of the reach of children. If a battery is swallowed, consult a doctor immediately as this could result in suffocation or an obstacle to digestion etc.**

# **Functions**

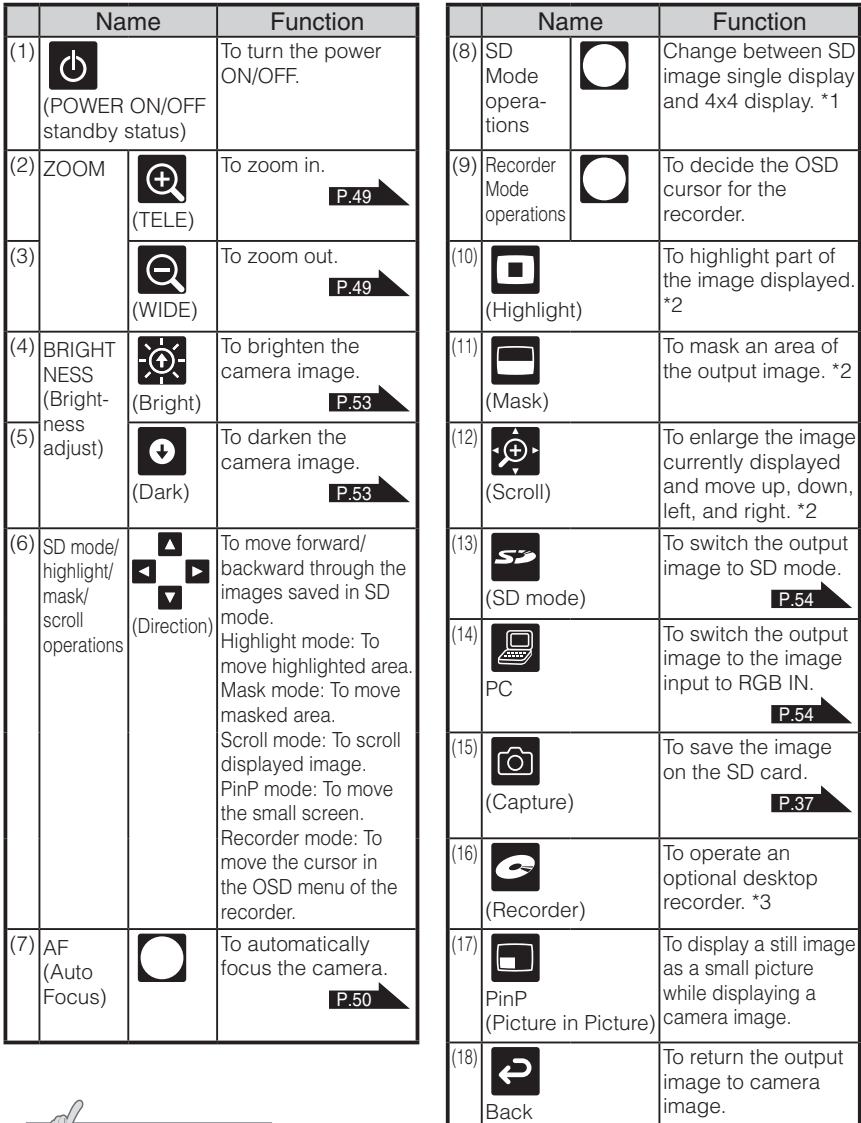

**FUNC FUNCTIONS NAMES AND PART** 

**N o t e**

- \*1 This function can only be used in SD mode.
- \*2 This function can only be used in camera mode/SD mode. (Cannot be used in conjunction with other functions.)
- \*3 Cannot be used when the desktop recorder is not connected.

**PART FUNCTIONS NAMES AND** 

Point the infrared emitting part of the remote control at the infrared sensor located on the front of the camera main unit, press the button for desired function.

#### Receivable Range

Distance: Within approx. 7m from the front of the infrared sensor

Angle: Within 30° up, down, left, and right from the infrared sensor

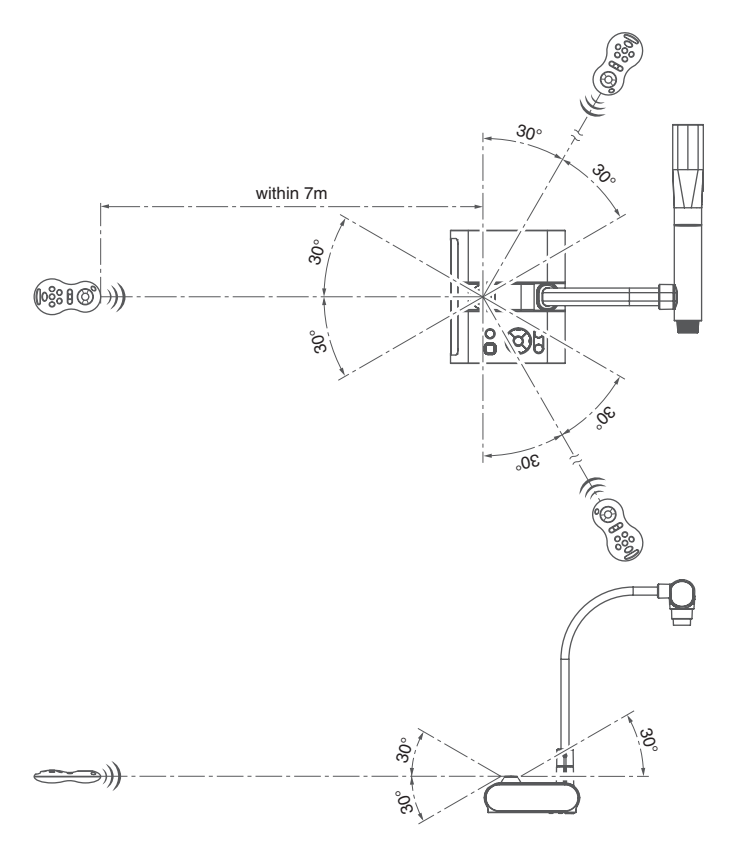

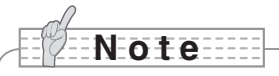

• The receivable range may be reduced when the main unit is placed in direct sunlight, near an inverter fluorescent lamp or in any other unfavorable surroundings. Depending on the conditions of fluorescent lamps, etc., the sensor may fail to receive the infrared light. In such cases, relocate the main unit or shield the sun light or fluorescent lamp.

# **OSD (On Screen Display)**

The menu items displayed on the monitor or the projection screen are referred to as "OSD (On Screen Display)".

#### **OSD Basic Operations**

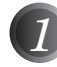

*1* Press the [MENU] button on the front panel to display the OSD menu, and then use the  $\lceil \uparrow \downarrow \leftarrow \rightarrow \rceil$  buttons to move the cursor to the icon you want to operate or set.

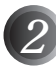

*2* Press the [Enter] button on the front panel to select function to be adjusted.

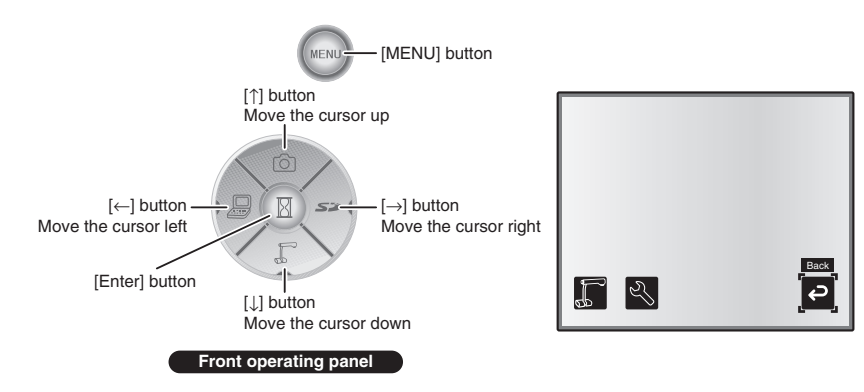

#### ■ Adjusting the setting value

*1* Use the [↑↓] buttons on the front panel to adjust the setting value.

*2* Press the [Enter] button again on the front panel to adjust the value, as indicated on the level bar.

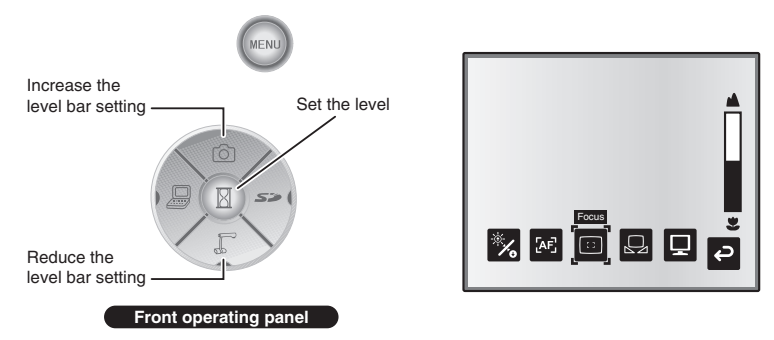

### **Camera Mode OSD Menu**

Change the image mode to [CAMERA] mode by Image Selection and press the "MENU" button to display the OSD menu. **P.54** 

#### ■ Top menu

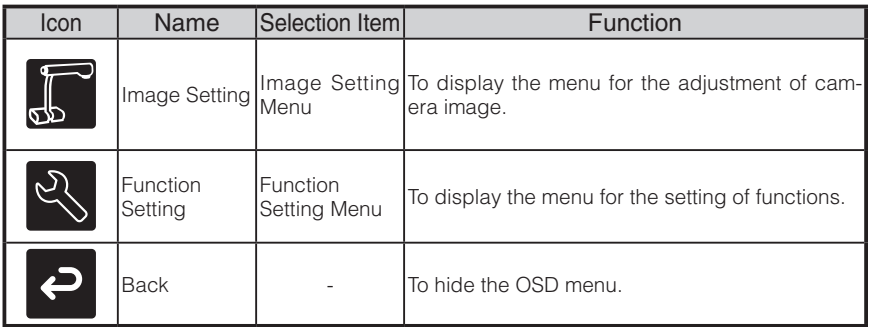

#### ■ **Image Setting Menu**

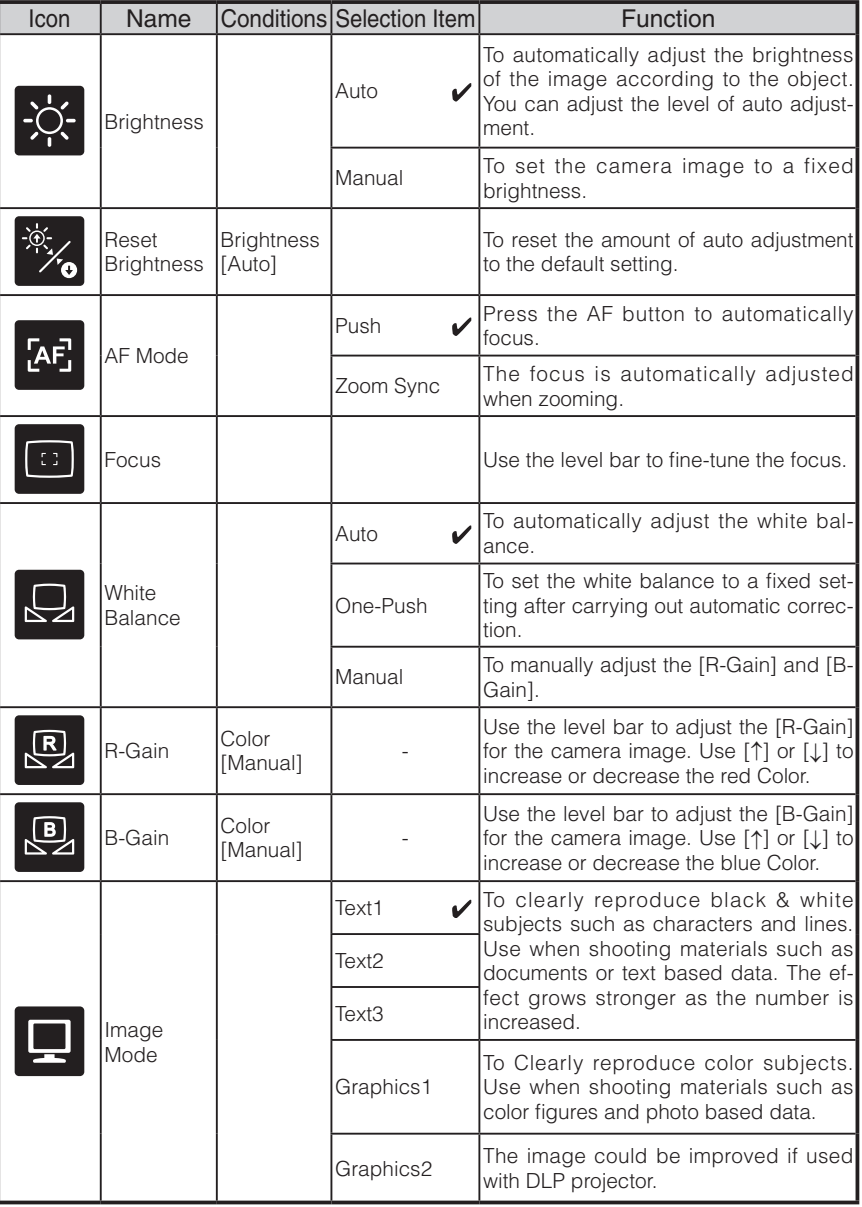

 $*$  The " $\sqrt{\ }$ " symbol indicates the factory settings.

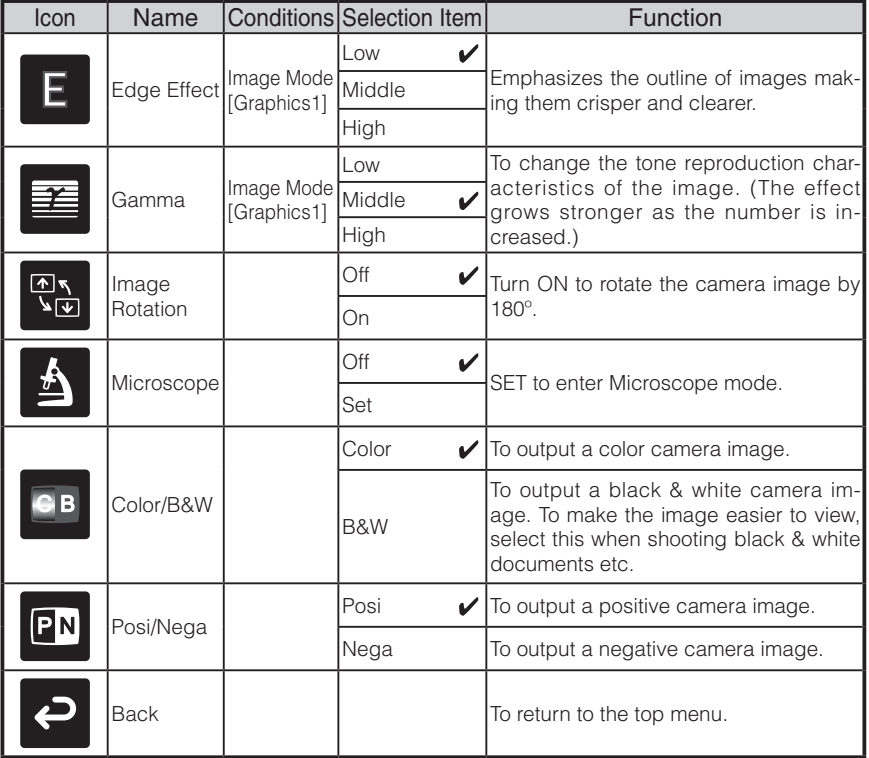

\* The " $\sqrt{\ }$ " symbol indicates the factory settings.

### **NAMES AI**<br>FUNCTIOI **FUNCTIONS NAMES AND PART**

#### ■ Function Setting Menu

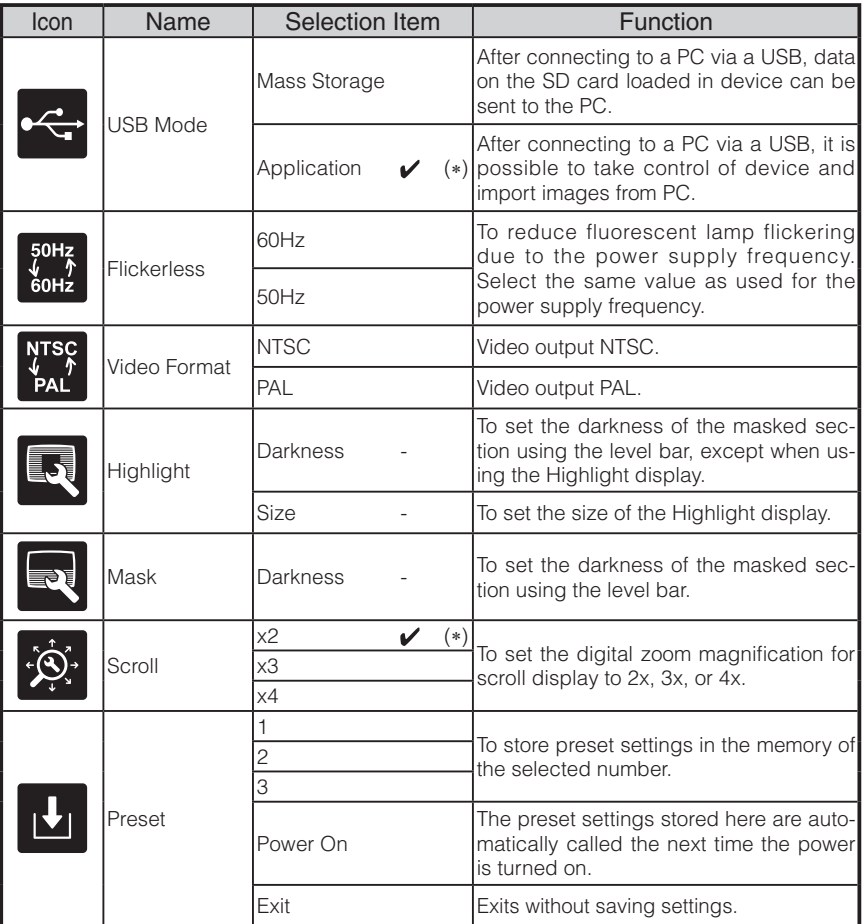

 $*$  The " $\sqrt{\ }$ " symbol indicates the factory settings.

The default settings for Flicker Correction and Video Format differ depending on the region. [North America Specifications] Flicker Correction – 60Hz, Video Format - NTSC [European Specifications]

Flicker Correction – 50Hz, Video Format – Pal

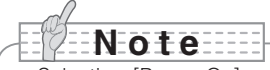

• Selecting [Power On] or [Default] from [Call] provides the factory settings when the power is turned on. However, for items with (∗) in the [Factory Settings] column, the last status set is maintained.

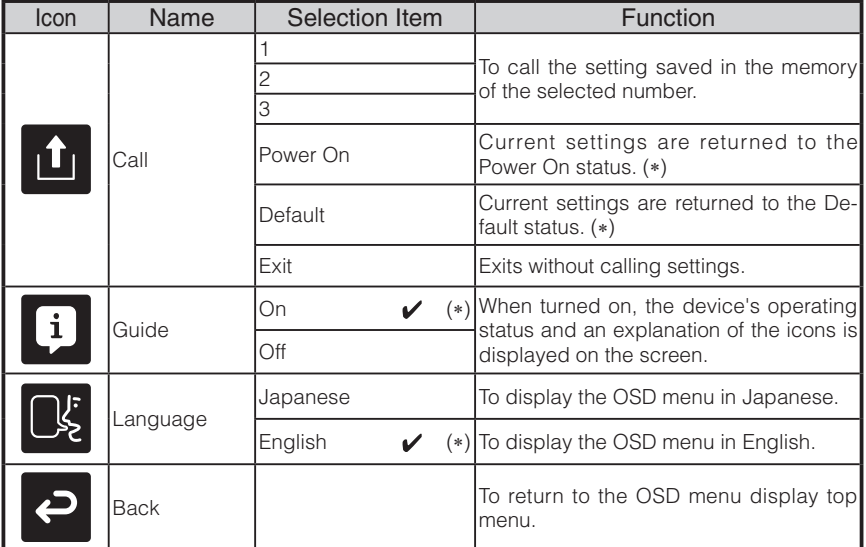

 $*$  The " $\sqrt{\ }$ " symbol indicates the factory settings.

# **N o t e**

• Selecting [Power On] or [Default] from [Call] provides the factory settings when the power is turned on. However, for items with (∗) in the [Factory Settings] column, the last status set is maintained.

#### **SD Mode OSD Menu**

After using Image select to change the output image to SD Mode, press the "MENU" button to display the OSD menu. **P.54** 

#### ■ OSD Top menu

![](_page_26_Picture_200.jpeg)

# **PART<br>NAMES AND<br>FUNCTIONS FUNCTIONS NAMES AND**

### **SD Menu**

On this menu, when any item except for [Back] is selected, a [Yes] or [No] confirmation message is displayed. Select [Yes] to perform the operation, or [No] to cancel.

![](_page_27_Picture_154.jpeg)

#### n **Slide Show Menu**

![](_page_28_Picture_135.jpeg)

\* The " $\sqrt{\ }$ " symbol indicates the factory settings.

![](_page_29_Picture_1.jpeg)

 **SETTING UP**

# **Setting Up**

# **N o t e**

- Carry the product by holding the lower part of the main unit in both hands. Never hold the product by the column or the camera head.
- Pay attention to prevent the camera head from knocking against a desk or any hard object.

![](_page_29_Picture_7.jpeg)

![](_page_29_Picture_8.jpeg)

*1* Turn the camera column in the direction shown in the figure.

![](_page_29_Picture_10.jpeg)

- Never turn the column in the opposite direction.
- Be sure to hold the column when turning it. Never hold the camera head.

![](_page_29_Figure_13.jpeg)

![](_page_29_Picture_14.jpeg)

![](_page_29_Picture_15.jpeg)

• Proper set up position of the camera head is as shown in the figure on the right. Never apply excessive force to the camera.

![](_page_29_Picture_17.jpeg)

*3* After connecting the RGB cable, and connecting the AC adapter to the DC IN 12V (Power Socket), plug the AC adapter into the wall socket. **P.30** (The [POWER $\Phi$ ] button is illuminated red.)

![](_page_30_Picture_2.jpeg)

![](_page_30_Picture_4.jpeg)

 $|$  Press the [POWER $\Phi$ ] button on the operating panel or the remote control. After the [POWER $\Phi$ ] button flashes blue, [Power On] is illuminated a few seconds later.)

![](_page_30_Picture_6.jpeg)

• Do not operate this device while it is flashing.

![](_page_30_Picture_8.jpeg)

![](_page_31_Figure_1.jpeg)

# **Connecting the AC adapter and Video cable**

#### **(1) To connect the unit to any device with an analog RGB input.**

Connect the supplied RGB cable from the [RGB OUT] terminal on the rear panel of the unit to the RGB input terminal of the display device.

- If the displayed image is off-center, adjustment of the horizontal and vertical position should be made manually from the connected display device.
- In some cases, vertical stripes may appear on the display device. This can be mitigated by manually adjusting the "clock phase" function of the display device. Check the User's manual of your specific display device for the proper procedure.

#### **(2) To connect the unit to any device with an analog RGB output.**

Connect the supplied or commercially available analog RGB cable to the [RGB IN] terminal on the rear panel of the unit.

![](_page_31_Picture_9.jpeg)

• When using a laptop PC with external output mode capability, set the laptop PC to external output mode after pressing the manual operation button [PC] on the main unit.

Horizontal synchronized signal: TTL level (Positive/negative polarity) Vertical synchronized signal: TTL level (Positive/negative polarity)

#### ■ Specifications of the analog RGB input terminal of this product

Signal allocation

![](_page_32_Figure_3.jpeg)

DSUB 15P shrink terminal (Female)

#### Pin assignment

![](_page_32_Picture_255.jpeg)

![](_page_32_Picture_256.jpeg)

Video signal: Analog 0.7V (p-p) with 75Ω terminated

13 **Horizontal syn**chronized signal 14 | Vertical synchronized signal

#### **(3) To connect the unit with a composite video input terminal.**

Connect a commercially available RCA pin plug video cable to the [VIDEO OUT] terminal on the rear panel.

#### **(4) To connect the PC with a USB cable.**

Connect the supplied or commercially available USB cable to the [USB] terminal on the rear panel.

# **N o t e**

- We recommend using a USB 2.0 compliant USB cable.
- If you plug into a USB connector with the power on, the PC may not recognize this device.
- Depending on the USB environment used by the PC or peripheral equipment using the USB 2.0 compliant cable, image transfer may be disrupted.
- Operation is not guaranteed for all environments.

#### **(5) To connect the AC adapter.**

Connect the DC plug of the supplied AC adapter to the [DC IN 12V] terminal on the rear panel before inserting the AC adapter in an outlet.

![](_page_32_Figure_20.jpeg)

- Only one image can be output at a time; either [RGB OUT] or [VIDEO OUT]. For more information on switching the image output, refer to "RGB/Video Switch". P.15
- To protect the unit and peripheral devices, unplug the power plug and the AC adapter, and turn off all other devices before connecting the video cable.
- When plugging in or unplugging the power plug, the AC adapter, or video cable, hold the plug of the cable.

![](_page_33_Picture_1.jpeg)

# **3 STORING**

**N o t e**

# **Storing**

![](_page_33_Picture_4.jpeg)

**Press the [POWER<sup>O</sup>]** button on the operating panel or the remote control.

(Hold down the [POWER $\Phi$ ] button for approximately two seconds or more. The lamp changes from blue to red and the power switches off.)

![](_page_33_Picture_7.jpeg)

![](_page_33_Picture_8.jpeg)

![](_page_33_Picture_9.jpeg)

power off.

*2* Unplug the AC adapter from the wall socket. Then, disconnect the AC adapter and the video cable.

• Before storing the main unit, be sure to turn the

![](_page_33_Picture_11.jpeg)

![](_page_33_Picture_12.jpeg)

*3* Turn the camera head in the direction shown in the figure.

![](_page_33_Picture_14.jpeg)

![](_page_34_Picture_1.jpeg)

*4* Turn the camera column in the direction shown in the figure.

![](_page_34_Picture_3.jpeg)

![](_page_34_Picture_4.jpeg)

- Never turn the column in the opposite direction.
- Be sure to hold the column when turning it. Never hold the camera head.
- Proper storage position for the camera head is shown in the figure above. Never apply excessive force to the camera.
- Pay attention to prevent the camera head from knocking against a desk or any hard object.
- Unplug the power cord and the AC adapter when the unit is not being used.
- Turn off the illumination lamp switch when folding the main unit.

![](_page_35_Picture_1.jpeg)

**Presentation using printed materials, etc.**

![](_page_35_Picture_3.jpeg)

#### ■ Setting the main unit

Set the main unit as shown in the figure above. Then connect it to a projector or a PC monitor, and turn on the power for the main unit.

#### ■ Adiusting the size

Place an object on the stage, and then adjust the zoom dial on the main unit or the zoom buttons  $\lceil \mathbf{\Theta} \rceil$  an the remote control so that the part you want to shoot fits the screen  $size$   $P49$ 

#### ■ Adjusting the focus

Press the [AF] button on the main unit or on the remote control to focus the camera on the object. P.50

#### ■ Adjusting the brightness

Press the [BRIGHTNESS  $[{\odot}]$ ]/[BRIGHTNESS  $[{\bullet}]$ ] buttons on the operating panel or on the remote control to adjust the image brightness. **P.53** 

#### ■ Turning the illumination lamp ON/OFF

Move the illumination lamp switch on the main unit to the left/right to turn it ON/OFF.

![](_page_35_Figure_14.jpeg)

- Before connecting the main unit to other devices, be sure to turn off the power for all of the devices.
- When copying B&W characters or documents etc., use TEXT1 to 3 from the OSD (Camera image) as the image mode.

A better image may be produced by selecting Graphics1 mode with DLP projector.

• When connected to a DLP projector, select the image mode according to the displayed image as both text and photos can be beautifully reproduced by switching to Graphics2 mode.

**Presentation using printed materials, etc. (Using the stage)**

You can give an effective presentation by using the supplied stage, magnetic strip, and antiglare sheet.

#### ■ Setting the main unit

Attach the stage to the main unit in the specified position as shown in the figure above. Then connect the main unit to a projector or a PC monitor, and turn on the power for the main unit.

• To prevent the printed materials, etc. from moving, use the supplied magnetic strip to properly fix the printed materials, etc. on the stage.

#### ■ Adjusting the size

Place an object on the stage, and then adjust the zoom dial on the main unit or the zoom buttons  $\left[ \bigoplus \right/ \bigoplus$  1 on the remote control so that the part you want to shoot fits the screen size.  $P49$ 

#### ■ Adjusting the focus

Press the [AF] button on the main unit or on the remote control to focus the camera on the object. P.50

#### ■ Adjusting the brightness

Press the [BRIGHTNESS  $[O]/[BRIGHTNESS \t O]$  buttons on the operating panel or on the remote control to adjust the image brightness. **P.53** 

#### ■ Turning the illumination lamp ON/OFF

Move the illumination lamp switch on the main unit to the left/right to turn it ON/OFF.

![](_page_36_Picture_14.jpeg)

• When shooting glossy documents etc., the images may be hard to see due to glare etc. In this case, place the supplied Anti-glare sheet on the reflecting section to reduce the amount of reflection and make the image easy to see.

![](_page_37_Picture_1.jpeg)

- converted using the conversion function of the software supplied. Also, images of 7MBs or more cannot be displayed.
- When displaying image data in an unsupported format,  $\lceil \square \rceil$  or  $\lceil \square \rceil$  is displayed on the output screen.
- If you try displaying image data on an SD card without inserting an SD card, a black screen with the message  $\lceil \cdot \rceil$  is displayed.
- After using the SD card, do not leave it inserted in this product; be sure to remove it.
- We recommend using SD cards (512MB, 1GB, and 2GB) made by Panasonic, and SDHC cards (up to 4GB) made by Panasonic. The resolution for the stored images is 1280x1024 (for SXGA output), 1280x800 (for WXGA output), and 1280x960 (for XGA output). This product can store up to 2048 images.
- ELMO is not liable for any damage caused by the loss of the data in the SD card or passive damage.
- When an SD card is inserted, "Card Reading" is displayed on the screen, and to allow this device to check the contents of the SD card, it may take some time between inserting the card and the JPEGs being displayed and captured. In that case, please wait a short time before performing any of the operations mentioned above.
- When an SD card is inserted and then the power to the main unit is turned on, it may take a while before operations can be performed on the main unit.
- Please wait a short time until the power switch on the main unit lights blue before performing any operations.

#### ■ Saving the image

- (1) Press the  $[\Gamma]$  button on the operating panel or the  $[\Box]$  button on the remote control to switch the output image to the camera image.
- (2) Make sure that the OSD is not displayed, and then press the  $\lceil \bigcirc \bigcirc \rceil$  button on the operating panel or on the remote control.
- (3) Saving begins when the  $\lbrack \lbrack \tilde{O} \rbrack \rbrack$  mark is displayed on the screen. Saving is complete when the symbol disappears.

# **N o t e**

- Zoomed images cannot be saved during digital zooming. However, images which are zoomed to the maximum [ZOOM-IN $\bigoplus$ ] limit within the range of the optical zoom can be saved.
- Image data cannot be recorded with the correct date and time.
- Be sure to try shooting and confirm that the images are saved correctly beforehand. If images cannot be saved normally due to some problem with this camera or the SD card, ELMO is not liable to compensate for such failure.
- The  $\lceil \bigcirc$  mark is only displayed on the screen when [Function Setting]  $\rightarrow$  [Guide] is set to ON from the Camera OSD menu.
- When the SD card is write-protected, images cannot be saved in the SD card.
- If the SD card is full when recording, an [X] mark is displayed on the screen. Delete any unnecessary images or use another SD card.
- Never remove the SD card while it is reading or writing data. This may cause malfunctions to occur.
- Do not turn off the power to this product while reading or writing to an SD card. This may cause malfunctions to occur.

#### ■ Displaying the image

There are two display modes for SD images. You can use Single display to display one image only, or 4 x 4 display to display 16 images.

- Single display
	- (1) Make sure that the OSD is not displayed, and then press the  $\sum_{n=1}^{\infty} 1$  button on the operating panel or on the remote control. The output image changes to SD mode, and the images stored on the SD card are displayed as single images.
	- (2) Make sure that the OSD is not displayed, and then press the  $\lceil \cdot \cdot \rceil$  button on the operating panel or the  $\lceil \blacktriangleright \rceil$  button on the remote control to change to the next image. Press the  $[\hat{ }$  ) button on the operating panel or the  $[$  (1) button on the remote control to return to the previous image.
	- (3) You can zoom in or out of the image being displayed by using the zoom dial on the main unit, and you can reset zoom in/out by using the AF button on the main unit.

![](_page_38_Picture_20.jpeg)

• When an SD image is enlarged, the Scroll function cannot be used. If you want to use the Scroll function, press the AF button to reset the image enlargement, and then scroll.

- Changing display mode
	- (1) During Single display in SD Mode, make sure that OSD is not displayed, and then press the  $\lceil \sqrt{3} \rceil$  button on the operating panel or the  $\lceil \mathsf{AF} \rceil$  button on the remote control to change the display from Single display to 4 x 4 display.
	- (2) Press the  $[\bigodot]$  and  $[\bigodot]$  buttons on the operating panel or the  $[\blacktriangleright]$  and  $[\blacktriangleleft]$  buttons on the remote control to move the image selection cursor.
	- (3) Press the  $\lceil \cdot \rceil$  button on the operating panel or the  $\lceil \mathsf{AF} \rceil$  button on the remote control to display the image selected with the image selection cursor in Single display.

#### ■ Deleting, locking, and unlocking images

- (1) Make sure that the OSD is not displayed, and then press the  $\sum$  | button on the operating panel or on the remote control. The output image changes to SD mode, and the images stored on the SD card are displayed as single images. When you want to work in 4 x 4 display, press the  $\lfloor \sqrt{\frac{1}{2}} \rfloor$  button on the operating panel or the  $\lfloor AF \rfloor$ button on the remote control to change to 4 x 4 display.
- (2) Use the  $\left[\bigodot\right]$  /  $\left[\bigodot\right]$  buttons on the operating panel to select the image you want to delete.

In Single display, the image you want to delete is displayed. In  $4 \times 4$  display, use the image selection cursor to select the image you want to delete.

- (3) Press the [MENU] button on the operating panel to display the SD Mode OSD menu.
- Deleting images

From the OSD menu, select  $[SD] \rightarrow [Delete]$ .

To delete the image currently selected, select [Current]. To delete all images, select [All]. Select [Yes] to start deleting. (If you do not want to delete, select [No].)

#### Locking images

From the OSD menu, select  $[SD] \rightarrow [Lock]$ .

To lock the image currently selected, select [Current]. To lock all images, select [All].

Unlocking images

From the OSD menu, select  $[SD] \rightarrow [Unlock]$ .

To unlock the image currently selected, select [Current]. To unlock all images, select [All].

#### ■ Formatting the SD card

When you need to format the SD card, insert the SD card into this product, and execute formatting.

- (1) Make sure that the OSD is not displayed, and then press the  $\lceil \sqrt{2} \rceil$  button on the operating panel or on the remote control to switch the output image to SD mode.
- (2) Press the [MENU] button on the operating panel to display the SD Mode OSD menu.
- (3) From the OSD menu, select  $[SD] \rightarrow [Format Medial.]$
- (4) Select [Yes] to start formatting. (If you do not want to format, select [No].

#### n **Slide Show**

- (1) Make sure that the OSD is not displayed, and then press the  $\begin{bmatrix} 1 & 1 \\ 1 & 0 \end{bmatrix}$  button on the operating panel or on the remote control to switch the output image to SD mode.
- (2) Press the [MENU] button on the operating panel to display the SD Mode OSD menu.
- (3) From the OSD menu, select [Slide Show]  $\rightarrow$  [Start Slide Show].
- (4) When any button (excluding the IPOWER  $(b)$ ) button) on the operating panel or the remote control is pressed, the slide show stops.
	- You can set Interval, Repeat, or Order from the Slide Show menu of the OSD.

**N o t e**

- When [Mass Storage] is set from [Function Setting] → [USB Mode] on the OSD menu and the product is connected to a PC, you cannot delete, lock, or unlock SD images or format an SD card.
- Do not turn off the power while formatting the SD card.
- Make sure to use this product for formatting the SD card. If you have already formatted the SD card with a computer, format it again using the main unit.

![](_page_41_Picture_1.jpeg)

• Insert the SD card with the label facing up. Forcing it into the slot in the wrong orientation may cause a malfunction.

When this product is connected to a PC via USB, image data on the SD card can be transferred to the PC.

The Operating System (OS) for the connected PC should be Microsoft Windows 2000 (SP4 or later) / XP (SP2 or later) / Vista.

(1) Turn on the power supply to this product and to the PC.

(2) Connect this product to the PC with the supplied USB cable.

![](_page_41_Figure_7.jpeg)

• When this product is connected to the PC for the first time, the required drivers are installed automatically using the plug-and-play function of Windows. From the second time and thereafter, the drivers are no longer installed.

- (3) This product is recognized as a removable disk. You can view the image data on an SD card on the PC's viewer software.
	- The image data is stored in JPEG format in the following folders:

![](_page_42_Figure_3.jpeg)

![](_page_42_Picture_4.jpeg)

- An SD card set in this product cannot be saved, deleted, locked, unlocked, or formatted with image data from the PC.
- Image data cannot be recorded with the correct date and time.
- When the operating panel or the remote control is in operation, do not connect or disconnect the USB cable, as this could cause the product to malfunction. This may cause malfunctions to occur.
- Do not switch [USB Mode] on the OSD when this product is in USB-connection.
- We recommend using a USB 2.0 compliant USB cable.
- Depending on the USB environment used by the PC or peripheral equipment using the USB 2.0 compliant cable, image transfer may be disrupted.
- Operation is not guaranteed for all environments.
- When [USB Mode] has been set to [Mass Storage] and a USB cable has been connected to the PC, an SD card cannot be deleted, locked, unlocked, formatted, and saved with image data on this device.

**Presentation using the supplied software with a USB-connected PC**

![](_page_43_Picture_2.jpeg)

"Image Mate" can be found on the supplied CD-ROM.

The "Image Mate" and TWAIN driver "Image Mate TWAIN" software for controlling this device can be found on the CD-ROM and allows you to perform the following functions.

- Transfer moving/still images to the PC
- Operate this product from the PC

For information such as PC hardware requirements, OS type, software guides, and the "Image Mate" installation manual, see the "HELP folder" on the CD-ROM.

![](_page_43_Picture_9.jpeg)

- When the operating panel or the remote control is in operation, do not connect or disconnect the USB cable, as this could cause the product to malfunction.
- We recommend using a USB 2.0 compliant USB cable.
- Depending on the USB environment used by the PC or peripheral equipment using the USB 2.0 compliant cable, image transfer may be disrupted.
- Operation is not guaranteed for all environments.

# **Presentation using a Microscope**

![](_page_44_Picture_2.jpeg)

#### ■ Setting up a microscope

Place an object such as a prepared slide on the microscope, and then look into the microscope and adjust the focus. Install the supplied microscope attachment. P.45

#### ■ Setting the main unit

Connect the main unit to a projector or a PC monitor and then turn on the power for the main unit.

#### ■ Changing to Microscope mode

From the OSD, select [Microscope]  $\rightarrow$  [Set].

![](_page_44_Figure_9.jpeg)

- Be careful not to hit the main unit lens with the microscope attachment.
- When changing to microscope mode, [Graphics1] is automatically selected as the [Image Mode].

#### ■ Adjusting the focus

The [AF] button on the main unit or on the remote control focuses the camera on the object.

#### ■ Adjusting the brightness

Adjust the brightness with the mirror on the microscope.

#### ■ Adiusting Zoom

By rotating the zoom dial on the main unit, you can adjust the size of the zoomed image.

#### ■ Closing microscope mode

From the OSD, select [Microscope]  $\rightarrow$  [Off].

![](_page_45_Picture_5.jpeg)

- To return to Regular mode after using the microscope, set [Set] → [Off] in the OSD.
- When setting [Set] → [Off] in the OSD, [Image Mode] returns to the [Image Mode] selected before changing to the microscope mode.
- In Microscope Mode, the brightness does not change even if you press the [BRIGHTNESS  $[{\bigodot}]$ ]/[BRIGHTNESS  $[{\bigodot}]$  button on the operating panel.

# **Presentation using a Microscope (Installing the attachment supplied)**

![](_page_46_Picture_2.jpeg)

Place the object you want to view on the microscope, and then look into the microscope and adjust the focus and brightness.

![](_page_46_Picture_4.jpeg)

• The image may appear darker when viewed through this unit than when viewed with the naked eye. When adjusting the microscope's brightness, avoid direct sunlight and adjust the microscope's mirror to increase the brightness. If it is not bright enough, you can use a desk lamp etc. to increase the brightness.

![](_page_46_Picture_6.jpeg)

![](_page_46_Picture_7.jpeg)

• Do not attach the microscope attachment to the lens of the main unit.

![](_page_46_Picture_9.jpeg)

![](_page_46_Picture_10.jpeg)

Fix the centers of the cross and the eyepiece with the screws matching the both centers.

![](_page_46_Picture_12.jpeg)

![](_page_47_Picture_1.jpeg)

*4* Horizontally slide the microscope attachment and the lens for the main unit together.

![](_page_47_Picture_3.jpeg)

![](_page_47_Picture_4.jpeg)

![](_page_47_Picture_5.jpeg)

![](_page_47_Picture_6.jpeg)

• The microscope attachment can be used when the eyepiece is 20 to 28 mm. When using an eyepiece of a different size, shoot without using the microscope attachment.

![](_page_48_Picture_2.jpeg)

By adjusting the angle of the camera column and the camera head, a 3-D object can be shot from the side.

#### ■ Setting the main unit

Connect the main unit to a projector or a PC monitor, and then turn on the power for the main unit. Adjust the angle of the camera column and the camera head as shown in the above figure to shoot the 3-D object.

#### ■ Adiusting the size

Adjust the zoom dial on the main unit or the zoom buttons  $\lceil \bigoplus \cdot / \bigoplus \cdot \cdot \rceil$  on the remote control so that the part of the object you want to shoot fits the screen size.

#### ■ Adjusting the focus

Press the [AF] button on the main unit or on the remote control to focus the camera on the object. In cases where the object cannot be brought into focus, select [Focus] from the OSD and use [Manual] to focus. **P.50** 

# **N o t e**

• The focus can be achieved from 50mm -  $\infty$ .

#### ■ Adiusting the brightness

Press the IBRIGHTNESS (6) and IBRIGHTNESS (1) buttons on the main unit to adjust the image brightness. **P.53** 

#### ■ Turning the illumination lamp ON/OFF

Move the illumination lamp switch on the main unit to the left/right to turn it ON/OFF.

# **Shooting a wall surface or distant view**

![](_page_49_Picture_2.jpeg)

Forward shooting **Backward shooting Backward shooting** 

When the camera head is set horizontally, you can shoot walls, distant views, etc.

![](_page_49_Figure_6.jpeg)

- To shoot an object in front of the main unit, set [Image Rotation] to [On] in the OSD to rotate the image by 180°.
- Camera head rotation angle: Forward shooting : 110°from the normal downward shooting position; Backward shooting: 110°from the normal downward shooting position.
- Focus range

50mm -  $\infty$  from lens top

• To take shots of people, turn off the illumination lamp switch.

(Make sure that the light from the illumination lamp does not shine directly into their eyes.)

![](_page_50_Picture_1.jpeg)

# **Zoom**

![](_page_50_Picture_3.jpeg)

The display range of the document can be adjusted by rotating the zoom dial on the main unit or by pressing the zoom buttons on the remote control.

- WIDE (ZOOM-OUT  $\bigcirc$ ) : Object can be shown in small size.
- TELE (ZOOM-IN  $\bigoplus$ ) : Object can be shown in large size.

$$
\textcolor{blue}{\textbf{12.12}} \textcolor{blue}{\textbf{13.13}} \textcolor{blue}{\textbf{14.13}} \textcolor{blue}{\textbf{15.13}} \textcolor{blue}{\textbf{16.13}} \textcolor{blue}{\textbf{17.13}} \textcolor{blue}{\textbf{18.13}} \textcolor{blue}{\textbf{19.13}} \textcolor{blue}{\textbf{19.13}} \textcolor{blue}{\text
$$

 $\overline{a}$ 

- Zoom ratio: Optical 5.2x, Digital 8x
- Within the digital zoom range, the image quality is degraded.
- In SD mode, SD images can be digitally zoomed (enlarged/reduced).

![](_page_51_Figure_1.jpeg)

![](_page_51_Picture_2.jpeg)

# ■ Auto Focus

Press the [AF] button to automatically focus. This unit provides a one-shot auto-focus system. Once the camera is focused, the auto focus operation is released, and then the focus position is maintained.

![](_page_51_Picture_5.jpeg)

- The objects listed below may not be brought into focus by the auto focus. In such cases, use the manual focus.
	- Low contrast objects
	- Objects with fine repeated patterns, such as lateral stripes and criss-cross stripes
	- Objects glittering or reflecting strong light
	- Objects with a bright background or excessive contrast
	- Objects that are entirely dark
	- Objects located near and far away at the same time
	- Objects in motion
- Focus range

50mm -  $\infty$  (2.0 in x ) from lens top

• In SD mode, digital zoom settings for SD images can be reset.

# ■ Manual focus

You can change the focus position by pressing the [ ] and [ ] buttons on the main unit after selecting [Focus] from the OSD menu.

Use this function (manual focus) to focus on any part of a 3-D object.

![](_page_52_Picture_4.jpeg)

![](_page_52_Picture_5.jpeg)

# ■ Zoom Sync Focus

You can automatically adjust the focus by selecting  $[AF Model] \rightarrow [Zoom Sync]$  from the OSD menu and operating zoom dial on the main unit and the zoom buttons on the remote control.

![](_page_52_Picture_8.jpeg)

![](_page_53_Picture_1.jpeg)

![](_page_53_Picture_2.jpeg)

By sliding the illumination lamp switch, the illumination lamp can be turned ON/OFF.

- [ON] : The illumination lamp lights.
- [OFF] : The illumination lamp goes out.

![](_page_53_Picture_6.jpeg)

# **N o t e**

- To take shots of people, turn off the illumination lamp switch. (Make sure that the light from the illumination lamp does not shine directly into their eyes.)
- This product is equipped with a high-brightness LED lamp. You can safely use the lamp to light up objects, however its brightness will gradually degrade with long-term usage. This is not a malfunction of the lamp, but a feature of the LED performance.
- Do not touch the illumination lamp while it is on as the temperature may be too high.

# **Adjusting the brightness**

Press the [BRIGHTNESS  $\bigcirc$ ] or **IBRIGHTNESS** 1 buttons on the operating panel or on the remote control to adjust image brightness. The following two adjustment modes can be set by selecting [Brightness] from the OSD menu.

![](_page_54_Picture_3.jpeg)

# ■ Automatic brightness adjustment

([Brightness]  $\rightarrow$  [Auto] in the OSD) The brightness of the image changes automatically according to the brightness of the object.

# **Manual brightness adjustment** ■

 $(IBrichtness] \rightarrow [Manuall]$  in the OSD) The brightness of the image is fixed to the specified level.

![](_page_54_Figure_8.jpeg)

- Factory setting is set to [Auto].
- Manual adjustment fixes the brightness and does not adjust to changes in brightness of the object.
- When the brightness becomes dark, the frame rate slows, and the image may become hard to see.
- By setting [Guide] to [On] in the OSD menu, the setting details are displayed on the screen.
- To go back to the factory settings, press the [BRIGHTNESS  $[O]$ ] and  $IBRIGHTNESS$   $\bigodot$  buttons on the operating panel at the same time, or set [Reset Brightness] from the OSD menu.
- In places where the object is exposed to bright sunlight (e.g. near a window), or extremely bright lights, the brightness of the screen may not dim sufficiently, even when the  $IBRIGHTNESS$   $\bigodot$  button is pressed. In such cases, adjust the amount of light by closing the curtains or moving the source of the light.

![](_page_54_Picture_15.jpeg)

Auto

▎░▌░▏▓▏<mark>▗</mark>▖

 $F$   $F$ 

![](_page_54_Picture_16.jpeg)

# **Image selection**

![](_page_55_Picture_2.jpeg)

You can switch to camera image by pressing the  $[\sqrt{\phantom{a}}]$  button on the operating panel or the [ $\Box$ ] button on the remote control, switch to the image input to the analog RGB input terminal [RGB IN] by pressing on the operating panel or the  $\Box$ ] button on the remote control, and switch to images saved on the SD card by pressing the  $\sum$  i button on the operating panel or on the remote control.

By connecting PCs and other devices to the analog RGB input terminal [RGB IN], you can switch output images without disconnecting cables.

![](_page_55_Picture_6.jpeg)

- The operating panel and remote control [ $\Box$ ] buttons cannot be used when the RGB/VIDEO Switch is set to VIDEO.
- When using a laptop PC equipped with external output selection, set the output mode of the PC to "external" after pressing the [ $\Box$ ] button on the operating panel or the remote control.
- Enters [CAMERA] mode when the output is [RGB OUT] and [VIDEO] is set for [PC] mode.

# **White Balance**

# ■ How to use [Auto]

Adjust the white balance automatically according to the color status of the document. Factory setting: Auto

![](_page_56_Picture_4.jpeg)

# ■ How to use [One-Push]

To be used when the color balance of the image is lost. Shoot a sheet of white paper and then set [White Balance] → [One-Push] from the OSD menu. The white balance for the color temperature is then fixed.

![](_page_56_Picture_7.jpeg)

# ■ How to use [Manual]

Setting [White Balance]  $\rightarrow$  [Manual] from the OSD menu fixes the white balance to allow [R-Gain] and [B-Gain] for the OSD to be adjustable.

![](_page_56_Picture_10.jpeg)

![](_page_56_Figure_11.jpeg)

![](_page_56_Picture_12.jpeg)

![](_page_56_Figure_13.jpeg)

- The color temperature that can be automatically followed ranges from approx. 3000K to 8000K.
- By setting [Guide] to [On] in the OSD menu, the setting details are displayed on the screen.

# **Save/call settings**

The operation status of the unit can be saved to or called from the memory. The unit saves 4 states (1 to 3 and Power ON) under the following storage conditions.

- Current zoom ratio (The range of the optical zoom) Status of white balance
- 
- 
- Edge enhancement (in Graphics mode) Posi/Nega settings
- Gamma value setting (in Graphics mode) Color/B&W switch settings
- 
- 
- Brightness Intensity of red color (when selecting  $[White Balance] \rightarrow [Manual]$
- Image Mode Settings example  $\blacksquare$  Intensity of blue color (when selecting [White Balance]  $\rightarrow$  [Manual])
	-
	-
- Status of image rotation AF Mode/Zoom Sync settings

![](_page_57_Figure_15.jpeg)

• The saved conditions are saved even if the power is turned off.

# ■ How to save settings

Select [Preset]  $\rightarrow$  [1] to [3] from the OSD menu to save current unit configuration as the selected number. (Excluding USB Mode settings)

Select [Preset]  $\rightarrow$  [Power On] from the OSD menu to save the settings that are called when the power is turned on for the main unit. (Excluding USB Mode settings)

![](_page_57_Picture_20.jpeg)

![](_page_57_Figure_21.jpeg)

- The status of a presentation given with a microscope cannot be saved.
- The status of image rotation can be only be saved in [1] to [3].
- Zoomed areas cannot be saved during digital zooming. However, when saving the settings in digital zoom mode, when the zoom size of view is at the maximum position  $[ZOOM-IN<sup>Q</sup>]$  the area within the range of the optical zoom can be saved.

# ■ How to call settings

Select  $[Call] \rightarrow [1]$  to  $[3]$  from the OSD menu to call the settings for the selected number.

Select  $[Call \rightarrow [Power On]$  from the OSD menu to call the settings for when the power is turned on.

Select [Call] → [Default] from the OSD menu to call the factory settings. (Excluding USB Mode settings)

![](_page_58_Picture_5.jpeg)

![](_page_58_Picture_6.jpeg)

• Unable to operate the zoom dial on the front operation panel or the remote control while calling settings.

![](_page_58_Picture_8.jpeg)

# **Highlight Function**

It you want to draw attention to a particular section of the output image, you can use Highlight display.

# ■ Highlight settings

From the Camera Mode OSD Menu select [Function Setting]  $\rightarrow$  [Highlight]. When [Darkness] is selected the level bar is displayed, and you can then set the darkness for the areas outside the highlighted section with the  $[0]$  and  $[0]$  buttons. Also, when you select [Size], you can adjust the size of the highlighted section vertically by using the  $[0]$  and  $[\sqrt[m]{\epsilon}]$  buttons on the operating panel, and you can adjust the size horizontally using the  $[\sqrt[m]{\epsilon}]$ and  $\sum$  1 buttons.

![](_page_59_Picture_5.jpeg)

![](_page_59_Picture_6.jpeg)

**VARIOUS FUNCTIONS AND OPERATIONS**

# ■ Highlight operations

When you press the  $\Box$  button on the remote control while the output image is Camera Image or SD Mode, the highlight display uses the darkness and size set previously.

You can move the highlighted area using the  $[\triangle]$ ,  $[\blacktriangledown]$ ,  $[\triangle]$ . and  $[\blacktriangleright]$  buttons on the remote control. The highlight display is cleared when you press the  $\Box$  button on the remote control again.

![](_page_60_Picture_4.jpeg)

![](_page_60_Picture_5.jpeg)

- The Highlight function cannot be used when the output image is PC.
- In the optical zoom range, the highlight size remains the same. In the digital zoom range, the highlight size expands and contracts depending on the magnification ratio.
- Cannot perform a capture of a highlighted image.
- When the highlight size is selected from the OSD menu, the highlight size currently displayed returns to the initial settings.

![](_page_60_Picture_10.jpeg)

# **Mask Function**

You can mask a section of the output image.

# ■ Mask settings

From the Camera Mode OSD Menu select [Function Setting]  $\rightarrow$  [Mask]. When [Darkness] is selected the level bar is displayed, and you can then set the darkness for the areas outside the highlighted section with the  $[<sup>o</sup>]$  and  $[<sup>o</sup>]$  buttons.

![](_page_61_Picture_5.jpeg)

![](_page_61_Picture_6.jpeg)

# ■ Mask operations

When you press the  $\Box$  button on the remote control while the output image is Camera Image or SD Mode, the mask display uses the darkness set previously.

You can move the masked area using the  $[\triangle]$ ,  $[\blacktriangledown]$ ,  $[\triangle]$ . and  $[\blacktriangleright]$  buttons on the remote control.

The mask display is cleared when you press the  $\Box$  button on the remote control again.

![](_page_61_Picture_11.jpeg)

![](_page_61_Picture_12.jpeg)

- The mask function cannot be used when the output image is PC.
- In the optical zoom range, the mask size remains the same. In the digital zoom range, the mask size expands and contracts depending on the magnification ratio.
- Cannot mask the entire output image.

# **Scroll Function**

The image expands to the digital zoom set previously, and the screen can be scrolled.

# ■ Digital zoom settings

From the Camera Mode OSD Menu, select [Function Setting]  $\rightarrow$  [Scroll], and set the digital zoom ratio to x2, x3, or x4.

# ■ Scroll operations

When you press the  $[\cdot \hat{\mathcal{D}} \cdot]$  button on the remote control while the output image is Camera Image or SD Mode, the image expands to the digital zoom set previously.

You can scroll the enlarged image by using the  $[\triangle]$ ,  $[\blacktriangledown]$ ,  $[\triangle]$ , or  $[\blacktriangleright]$  buttons on the remote control. Digital zoom is canceled when you press the  $[\hat{B}^{\dagger}]$  button on the remote control.

![](_page_62_Picture_8.jpeg)

**N o t e**

- The Scroll function cannot be used when the output image is PC.
- When digital zoom has already been performed from the zoom dial on the main unit or the zoom buttons on the remote control, digital zoom is released and the scroll function works at the magnification ratio currently set.
- Cannot use digital zoom while scrolling.
- Within the digital zoom range, the image quality is degraded.

# **PinP (Picture in Picture) Function**

When you press this button, you can display a quarter-size still image on a live camera display.

# ■ PinP operations

If you press the  $[\blacksquare]$  button on the remote control while the output image is Camera Image, a quarter-size still image is displayed at the bottom left of the screen.

By using the  $[\triangle]$ ,  $[\blacktriangledown]$ ,  $[\triangle]$ , and  $[\blacktriangleright]$  buttons on the remote control, you can move the still image to the bottom left, top left, top right, and bottom right.PinP display is canceled when you press the  $\lceil \blacksquare \rceil$  button on the remote control.

![](_page_63_Figure_6.jpeg)

1/4 still image sub-screen

![](_page_63_Picture_8.jpeg)

![](_page_63_Picture_9.jpeg)

- PinP can only be used when the output image is Camera image. It cannot be used during SD mode or PC mode.
- When the output image is digitally zoomed, the still screen is at the edge of the optical zoom image.
- Cannot use digital zoom while using PinP function.

# **Using a Desktop Recorder (Optional)**

By connecting the optional desktop recorder to the main unit with a dedicated cable, you can record camera images from the main unit with the desktop recorder, and output video playback for the desktop recorder from the analog RGB output terminal of the main unit.

# ■ Connecting the desktop recorder

- (1) Turn off the power supply to the desktop recorder and to this product.
- (2) Connect this product to the desktop recorder using the cable supplied with the desktop recorder.
- (3) Turn on the power supply to the desktop recorder and to this product.

![](_page_64_Picture_7.jpeg)

# ■ Operating the desktop recorder by remote control

- (1) Connect the desktop recorder to this product and press the  $\Box$  button on the remote control.
- (2) Operate the desktop recorder by using the  $[\uparrow], [\downarrow], [\leftarrow], [\rightarrow],$  and  $[\bullet]$  MENU] buttons on the remote control.

![](_page_64_Picture_11.jpeg)

![](_page_64_Picture_12.jpeg)

![](_page_64_Picture_13.jpeg)

- Refer to the manual for the optional desktop recorder for operating details.
- Cannot use the remote control while using the desktop recorder.

![](_page_65_Picture_1.jpeg)

# **Symptoms and Confirmation**

Check the following items. If any abnormality is found, consult the dealer from whom you purchased this product or our nearest branch/office.

![](_page_65_Picture_180.jpeg)

![](_page_66_Picture_109.jpeg)

About the lamp (LED lighting)

The brightness of the lamp will degrade with long-term usage. If its brightness has been degraded greatly, consult the seller from whom you have purchased this product or our branch/office near your location for replacement.

#### About long-term usage of this product

If this product is used for longer than the warranty period, its performance and quality may deteriorate due to the lifetime of its parts. In this case, we will replace the parts for a charge. Consult the dealer from whom you purchased this product or our nearest branch/office.

![](_page_67_Picture_1.jpeg)

# **General**

![](_page_67_Picture_204.jpeg)

∗Use pin plug for RCA pin in accordance with EIAJ RC-6703.

### **Main Camera**

![](_page_67_Picture_205.jpeg)